# *7 CHAPTER: FINALIZE AND CORRECT EXTERNAL OFFSETS*

# **7.1 Finalize an External Offset**

Once a match is certified, you must provide the debtor due process by allowing 30 calendar days from the date you notified the debtor about the match for the debtor to contest the debt. If the debt is not contested, the match can be finalized for all, part, or none of the monies offered. Finalization is your notification to TAX of the amount of the resource you want to apply against your debt

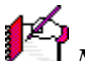

*Note*: If Finalization does not occur within 60 calendar days of the match date, the external offset is automatically defaulted and the money offered on that match is no longer available.

The Finalize External Offset window is used to finalize a claim from either the IRMS Main window or in the External Offsets in Progress window.

The following rules apply to Finalizing external offsets:

- The external offset must be Certified before it can be Finalized
- A match cannot be finalized for 30 calendar days from date they notified the debtor in order to allow due process to contest the validity of the debt.
- An external offset cannot be Finalized if its status is Defaulted or Withdrawn

### **Finalize External Offset Window**

The illustration below is the Finalize External Offset window

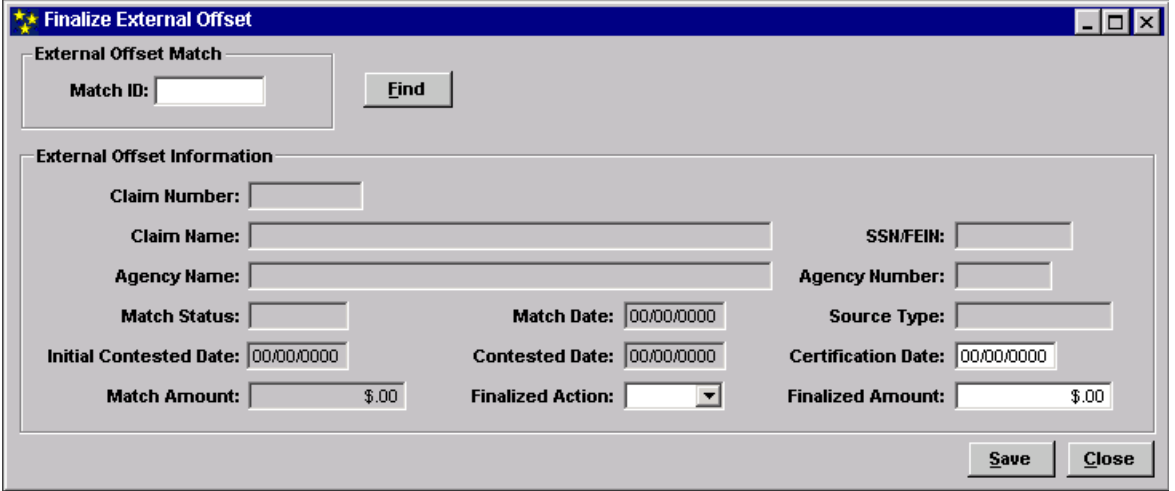

**Finalize and Correct External Offsets Version 1.0**

### **Finalize External Offset Fields**

The table below lists the fields on the Finalize External Offset window and provides a brief description of each.

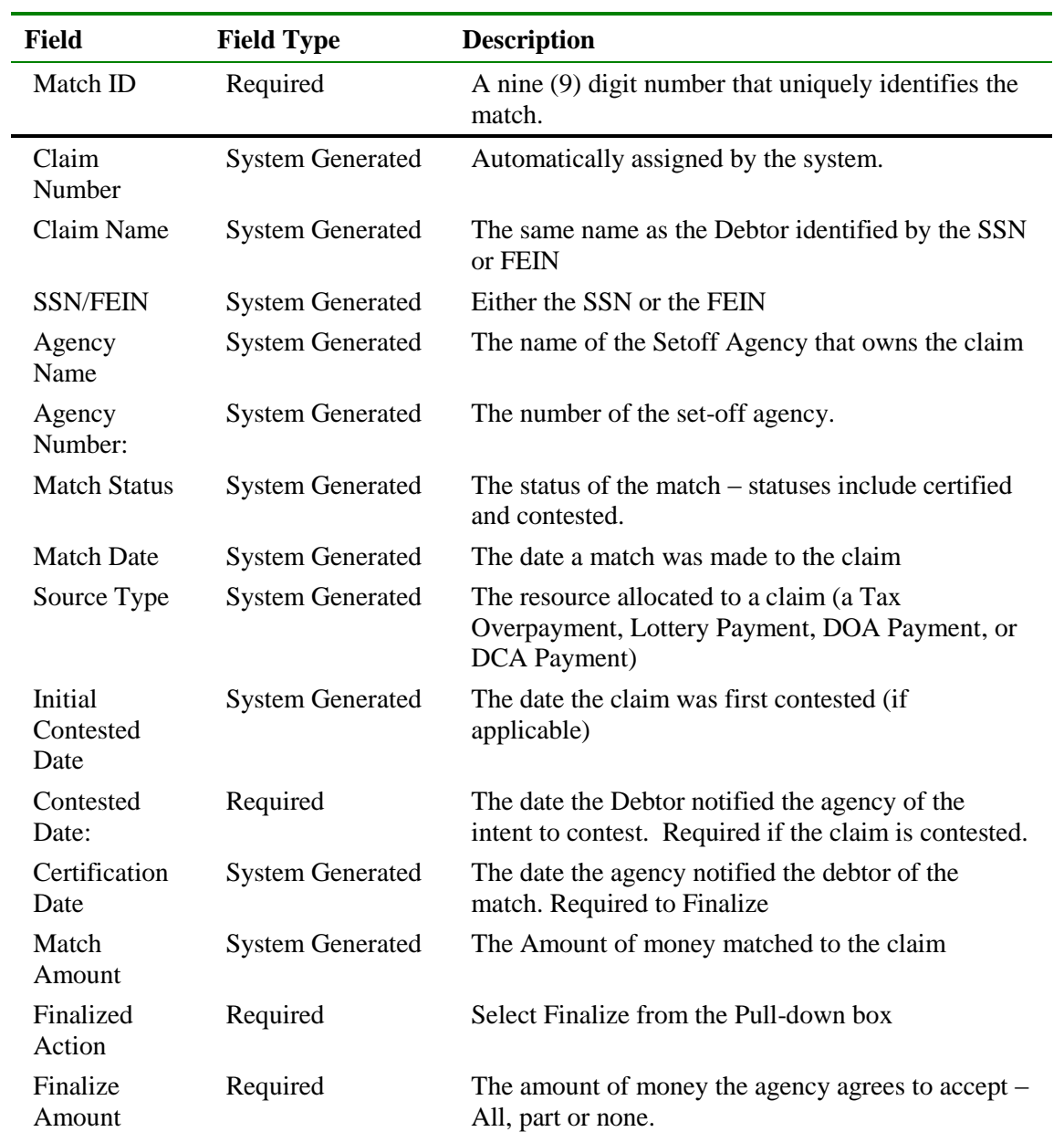

#### **Finalize an External Offset**

\*\* IRMS  $\Box$  $\times$ Help ÷. File Tax Information Customer Search... P and I Calculator... Accelerated Return × Local Uncollectible Setoffs... External Offset Payment **Locality Pending Transfe** Summary in Progress DCA Payments Summary DOA Payments Summary Claim Claims Summary Certify/Contest External Offset Finalize External Offset External Offsets in Progress **Statistical Information** 

To finalize an External Offset, the following steps are performed:

**Step 1:** From the IRMS Main window, select **Tax Information: Setoffs: Finalize External Offset**. The Finalize External Offset window opens.

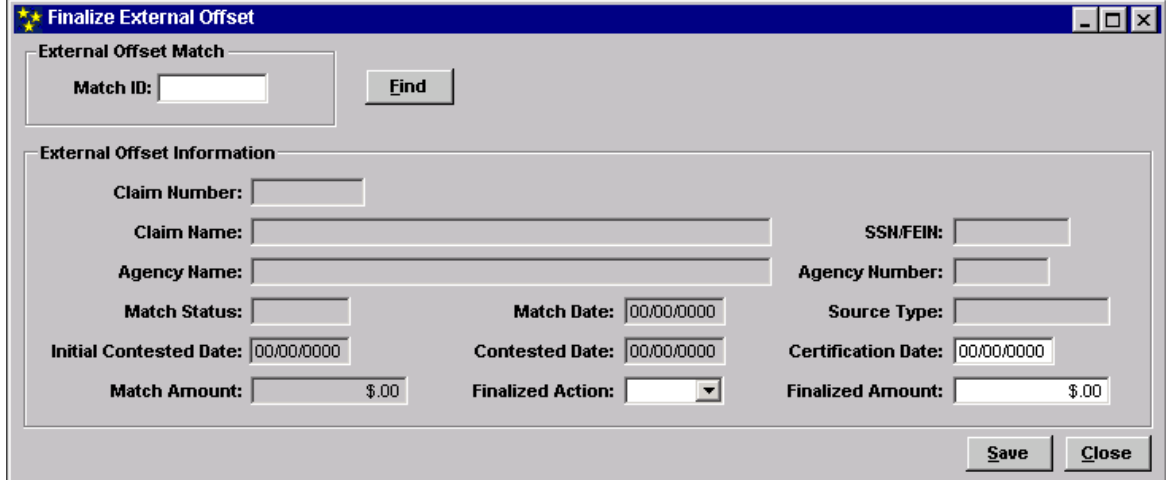

**Step 2:** Enter a **Match ID**.

**Step 3:** Click **Find**. The screen displays the Finalize External Offset window populated with the information about the Match ID you entered.

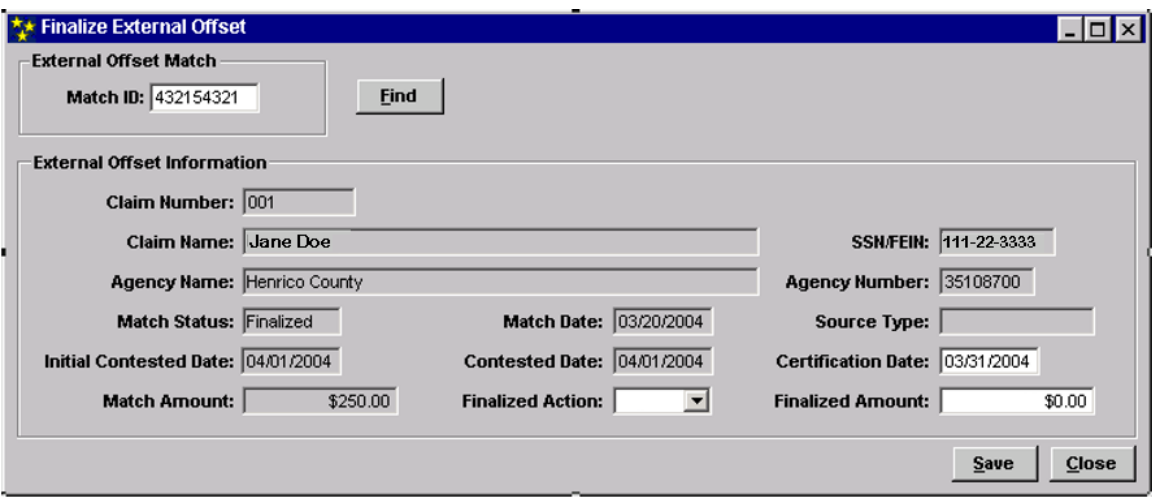

- **Step 4:** Select **Finalize** from the Finalized Action pull-down box.
- **Step 5:** Enter the amount in the Finalized Amount field
- **Step 6:** Click **Save**. The window displays Finalize in the Finalized Action field and the dollar amount you entered in the Finalized Amount field.

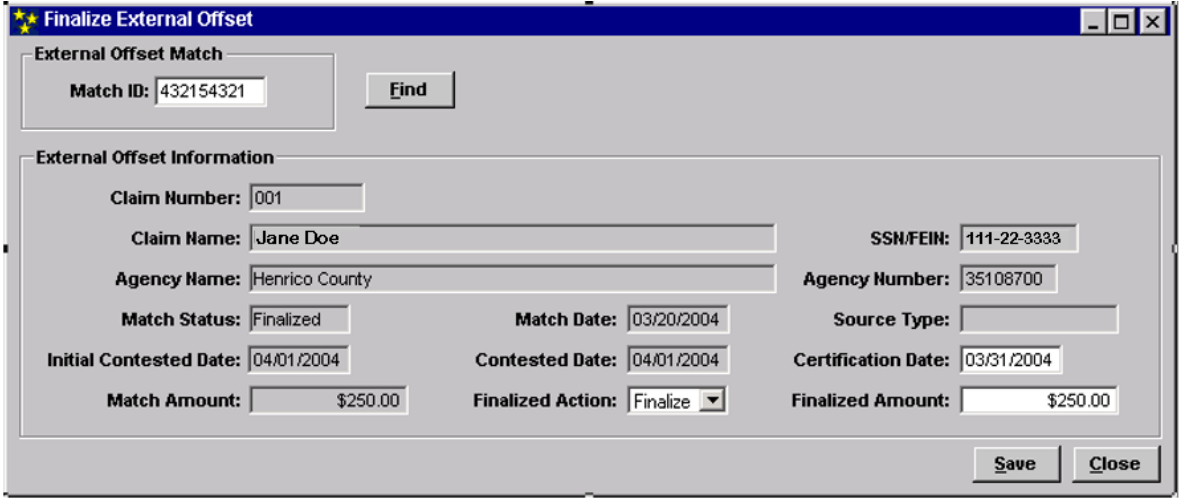

**Step 7:** Click **Close** to exit the Finalize External Offset window and return to the IRMS Main window.

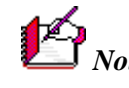

*Note*: Once the external offset is finalized, the payment is held until the monthly payment distribution is made to the agency through the Department of Accounts (DOA). Then, the status is changed to Paid.

## **7.2 Correct External Offset Finalized Amount**

Occasionally, after an external offset is finalized, you may discover that the resources applied to the claim are in error, or that the Finalized Amount may be incorrect.

You can correct these errors on the Finalize External Offset window as long as the external offset's status is Pending Payment in the Tax Account Period. If you try to make a correction and the status is not Pending Payment, you will receive an error message.

To correct a finalized amount, the following steps are performed:

- **Step 1:** From the IRMS Main window, select: **Tax Information: Setoffs: Finalize External Offset**. The Finalize External Offset window opens.
- **Step 2:** Enter a **Match ID**.
- **Step 3:** Click **Find**. The screen displays the Finalize External Offset window populated with the information about the Match ID you entered.

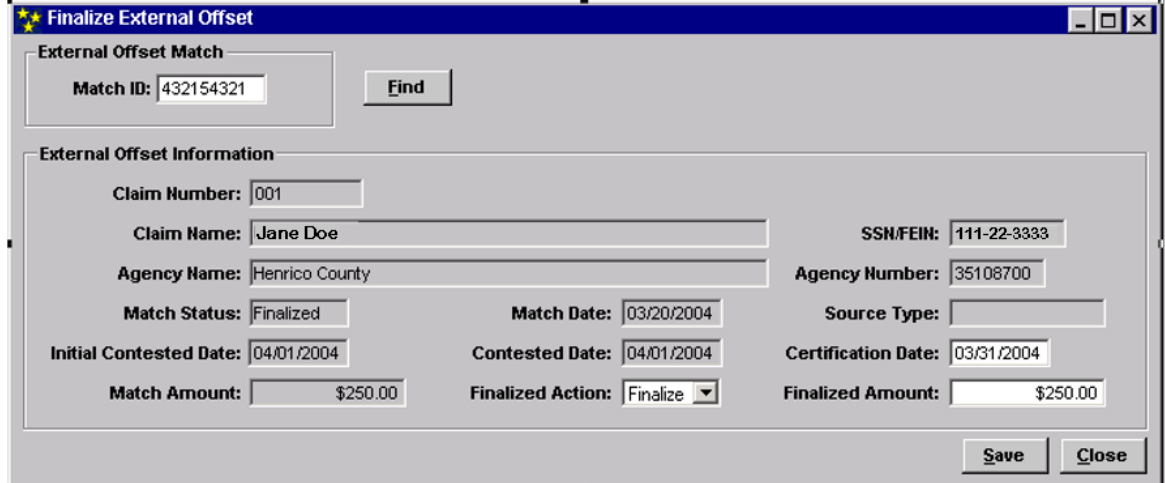

- **Step 4:** Verify the Finalized Action field displays, "Finalize". If not, you must finalize the External Offset with your information. This becomes a new Finalization; therefore, no correction is required.
- **Step 5:** Enter the new amount in the Finalized Amount field.
- **Step 6:** Click **Save**.

The screen refreshes to display the new amount in the Finalized Amount field.

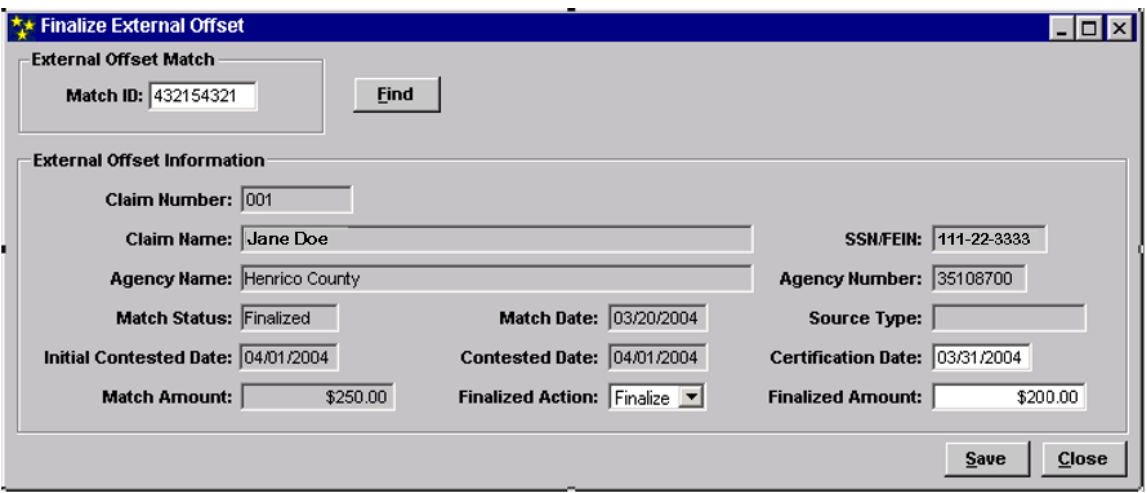

**Step 7:** Click **Close**

After you click Close, the screen refreshes to allow entry of another Match ID. When you have changed all of the External Offsets needing correction, exit this window.

**Step 8:** Click **Close** to exit this window and return to the IRMS Main window